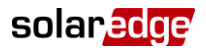

## Hoofdstuk 3. Wifi wachtwoord instelling

Als uw installateur de omvormer verbonden heeft met uw thuisnetwerk via een ethernet-kabel (LAN) dan kunt u dit hoofdstuk overslaan. Voor wifi verbinding moet uw omvormer een interne wifi module hebben.

Netwerknaam en wachtwoord van de interne wifi module kunnen ingesteld worden met behulp van een laptop of smartphone/tablet met wifi verbinding. Als de wifi instellingen al ingesteld zijn, dan kunt u terugkeren naar de standaardinstellingen en vervolgens een nieuwe wifi verbinding tot stand brengen.

Indien u een nieuwe router heeft of als uw netwerknaam is veranderd, dan dient u de omvormer opnieuw aan te melden bij het wifi netwerk.

U kunt wifi communicatie via een van de volgende manieren configureren:

- WPS (Wifi Protected Setup) Een functionaliteit die ingebouwd is in moderne breedband routers en die het mogelijk maakt om apparaten te koppelen zonder dat een wachtwoord nodig is.
- Door verbinding te maken met een specifiek wifi (thuis) netwerk met een wachtwoord dat ingesteld wordt met behulp van de LCD lichtknoppen aan de voorkant van de omvormer.
- Door verbinding te maken met een specifiek wifi (thuis) netwerk met een wachtwoord dat ingesteld wordt met behulp van een mobiel apparaat zoals een smartphone, laptop of tablet.
- Aansluiting op het wifi netwerk met een wachtwoord dat gegenereerd wordt met behulp van de interne knoppen van de omvormer. Deze methode vereist het openen van de omvormerkap en wordt in deze handleiding niet beschreven.

Als u eenmaal verbinding heeft, dan kunt u via een standaard webbrowser de systeem presaties zien via het SolarEdge monitoring portaal.

## De HD-Wave verbinden met het wifi netwerk

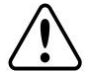

### **WAARSCHUWING**

Om verbinding te maken met het wifi netwerk komt u in het configuratie menu. Hierin zijn alle omvormer instellingen vastgelegd. Verander geen andere instellingen dan hieronder beschreven, dit kan de juiste werking van de omvormer beinvloeden.

- 1 Zet de AAN/UIT-schakelaar van de omvormer UIT (AC blijft AAN)
- 2 Houd de **OK**-knop minstens 5 seconden ingedrukt. De volgende melding verschijnt:

```
Please
          enter
Password
    * * * * * * * *
```
3 Druk de knoppen Omhoog (=1), Omlaag (=2) en OK (=3) in om het wachtwoord voor het configuratiemenu in te voeren: **▲▼ OK ▲▼ OK ▲▼ (1 2 3 1 2 3 1 2).** Het volgende scherm wordt getoond:

> Country <ITA> Language < eng> Communication Display Maintenance Information

De omvormer bevindt zich nu in het configuratie/hoofdmenu en alle led-lampjes branden. De omvormer verlaat automatisch het configuratiemenu wanneer er meer dan 2 minuten geen knoppen worden ingedrukt.

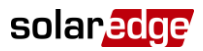

4 Verplaats de cursor naar beneden en selecteer het **Communication** submenu en druk **OK**. U krijgt het volgende scherm te zien.

```
Server<LAN>
LAN Conf
          Conf<S >
R S 4 8 5 - 1Wi-Fi Conf
R S 2 3 2
        C on f
```
5 Selecteer het **Server<LAN>** en druk op **OK.** U ziet het scherm hieronder.

```
LAN
RS485
Zigbee
W i - F i
R S 2 3 2
None
```
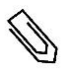

**LET OP**

Het menu "Server" toont alleen de communicatie-opties die in de omvormer zijn geïnstalleerd.

6 Scroll naar beneden naar de **Wi-Fi** optie en selecteer deze door op **OK** te drukken. U ziet het volgende scherm.

```
S erver \lt Wi-Fi >LAN Conf
R S 4 8 5 - 1C on f < S >
Wi-Fi Conf
R S 2 3 2
        C on f
```
7 Scroll naar beneden en selecteer de **Wi-Fi Conf** optie door op OK te drukken. Als **Wi-Fi Conf <N/A>** verschijnt, dan is de wifi module niet goed geinstalleerd.

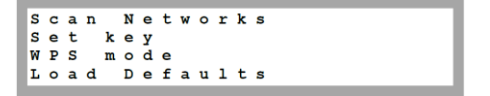

### ► Verbinding maken met de router van uw wifi netwerk

U heeft de volgende mogelijkheden:

- Indien uw router WPS mode ondersteunt dan kunt u automatisch verbinding maken zonder een wachtwoord in te voeren:
	- Selecteer **WPS mode.** De status melding **Waiting** wordt getoond.
	- Ga naar uw router en druk op de WPS knop totdat er een led-lampje aangaat (zie hiervoor de handleiding van uw router).
	- Controleer of er in het display van de omvormer **Connected** komt te staan.
	- Druk steeds op **Esc** om elk submenu van de configuratie te verlaten. Of automatisch als er meer dan 2 minuten niet meer op de knoppen gedrukt wordt.
	- Uw systeem is nu verbonden met uw wifi netwerk.

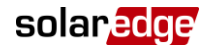

- <sup>U</sup> kunt verbinding maken met een specifiek wifi netwerk waarbij u het wachtwoord van het wifi netwerk moet invullen:
	- Selecteer **Scan networks** en druk op **OK.** De status **Scanning** wordt getoond en na een bepaalde tijd een lijst van de beschikbare netwerken met hun SSID nummer en signaal sterkte (RSSI) (L=Laag, M=Medium, H=Hoog). Als er geen netwerk gevonden wordt verschijnt het bericht **No Networks Found.** Neem contact op met uw installateur.

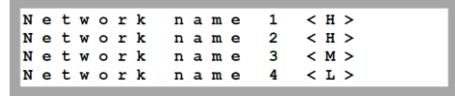

Kies het juiste wifi netwerk uit de lijst met netwerken. Bevestig met **OK**.

```
Enter
       Kev:
xxxxxxxxxx
```
- Indien nodig moet u het wachtwoord invoeren (max. 20 karakters). Voer het wachtwoord in door de juiste letter te selecteren. Hiervoor maakt u gebruik van het omhoog of omlaag pijltje. Druk kort op de **OK** knop om de letter te bevestigen en de volgende in te voeren. Als het hele wachtwoord ingevoerd is, druk dan lang op de **OK** knop om het te bevestigen. Het systeem begint met de verbindingsprocedure. Het kan tot 30 seconden duren voordat er verbinding is gemaakt, waarna de melding **Connected** 5 seconden lang op het LCD-scherm wordt weergegeven.
- Druk steeds op **Esc** om elk submenu van de configuratie te verlaten. Of automatisch als er meer dan 2 minuten niet meer op de knoppen gedrukt wordt.
- Uw systeem is nu verbonden met uw wifi netwerk.
- U kunt verbinding maken met uw wifi netwerk met een wachtwoord dat ingesteld wordt met behulp van een mobiel apparaat zoals een smartphone, laptop of tablet.
	- Selecteer **Load Defaults** (standardinstellingen laden) en druk op **OK**.
	- Zoek op een mobiel apparaat of laptop naar netwerken. Het **xbee-<mac address>** zou in de lijst van netwerken moeten verschijnen en selecteer deze.

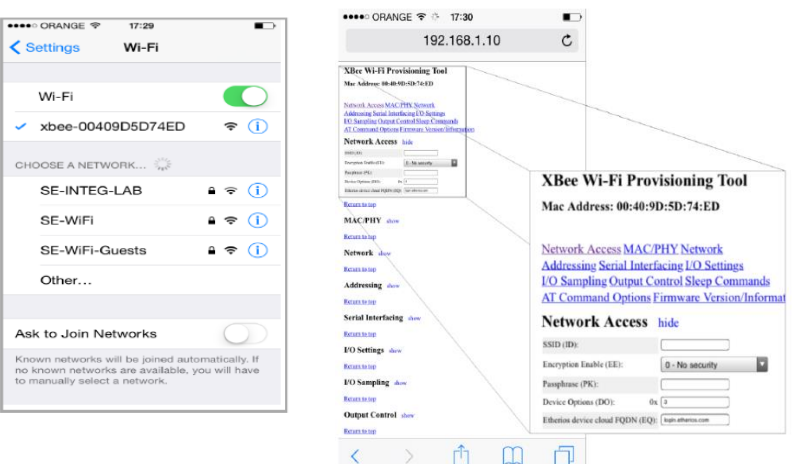

**Afbeelding 4: Lijst van netwerken en Netwerk Access scherm**

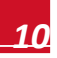

# solaredge

- Open een webbrowser en typ 192.168.1.10 in de URL adresregel. Het scherm **XBee Wi-Fi Provisioning Tool** verschijnt.
- Selecteer Network Access.

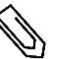

#### **LET OP**

Wijzig geen enkele andere wifi parameter op dit scherm dan die hieronder zijn aangegeven.

- Typ uw wifi netwerknaam (die op de zoeklijst verschijnt) in het **SSID** veld.
- Selecteer het type encryptie (indien van toepassing) met behulp van de dropdown keuzelijst **Encryption Enable** *(Encryptie mogelijk maken)*. Controleer de wifi instellingen van uw apparaat om de soort encryptie te vinden. Kies de verbindingsnaam als u verbinding heeft met de router. Het encryptie type is weergegeven onder "Security".
- Typ uw wifi netwerknaam (die op de zoeklijst verschijnt) in het **SSID** veld.
- Typ het wachtwoord van het wifi netwerk in het **Passphrase** veld.
- Klik op **Apply** om de verbinding met de router tot stand te brengen.
- Druk op de omvormer steeds op **Esc** om elk submenu van de configuratie te verlaten. Of automatisch als er meer dan 2 minuten niet meer op de knoppen gedrukt wordt.
- Uw systeem is nu verbonden met uw wifi netwerk.
- 8 Zet de AAN/UIT-schakelaar van de omvormer in AAN-stand.

### Wifi netwerk controleren

### ► De server status controleren

Als tijdens normaal bedrijf een LCD-knop wordt ingedrukt, gaat de achtergrondverlichting van het LCDscherm branden. Met extra indrukken, verschijnen de volgende schermen na elkaar

Scroll naar de **Server communiatie-status** scherm en controleer de verbinding.

$$
\begin{array}{llll} \texttt{Server}: \texttt{Wi-Fi} & \texttt{Status}: & \\ \texttt{Status}: & \end{array}
$$

- **Server**: De verbindingsmethode met de server en het monitoring portaal van SolarEdge. **<S\_OK>**: De verbinding is met succes tot stand gebracht.
- **Status**: **<OK>** verschijnt als de omvormer met succes verbinding en communicatie tot stand heeft gebracht met het gespecificeerde apparaat (LAN, RS485, wifi of ZigBee).
- Als **OK** niet wordt weergegeven, of er staat een fout-/statusmelding, neem dan contact op met uw installateur.

### ► De wifi status controleren

Scroll naar de **Wi-Fi status** en controleer de wifi instellingen (alleen voor kennisgeving).

IP: 192.168.2.119 G W : 192.168.2.1  ${\tt S} {\tt S} {\tt I} {\tt D} : {\tt x} {\tt x} {\tt x} {\tt x} {\tt x} {\tt x} {\tt x}$ RSSI:  $< L/M/H/-$ 

- **IP**: Het IP/DHCP adres
- **GW**: Het gateway IP adres
- **SSID**: Service Set Identifier De naam van het wifi netwerk (WLAN). Alle draadloze apparaten die met het wifi netwerk verbonden zijn moeten dezelfde netwerknaam (SSID) hebben om met elkaar te kunnen communiceren.
- **RSSI**: De signaalsterkte van het dichtsbijzijnde wifi netwerk in het SolarEdge systeem (L = Laag,  $M =$  Medium,  $H =$  Hoog en - = geen signaal.

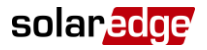

Wacht totdat de omvormer verbinding maakt met het monitoring portaal van SolarEdge. Dit kan wel twee minuten duren. Op het LCD-scherm verschijnt een soortgelijk bericht als hieronder:

$$
\begin{array}{cccc}\n\texttt{Vac} & \texttt{[v]} & \texttt{Vdc} & \texttt{[v]} & \texttt{Fac} & \texttt{[w]} \\
240.7 & 5.2 \texttt{V} & 0.0 \\
 & & & & & & \\
\texttt{S} & 0 & \texttt{N} & & \\
 & & & & & \\
\texttt{S} & 0 & \texttt{F} & & \\
\end{array}
$$

**<S\_OK>**: Geeft aan dat de verbinding met het SolarEdge monitoring portaal is gelukt. Als **S\_OK** niet wordt weergegeven, neem dan contact op met uw installateur.